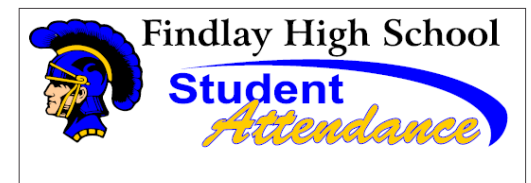

To report your high school student's absence call 844-305-3755 or go to fcs.schoolconnects.com

#### **The following documents provide information and guidance with how to utilize the parent portal. If you have further questions please do not hesitate to call the school at 419-425-8289.**

## **Contents**

This document contains the following topics on the use of the Safe Arrival Parent Portal:

- Opt-in to receive SMS text messages
- Activating Your Parent Portal Account
- Reporting an Absence using the Parent Portal
- Updating Your Login Information
- Updating Your Contact Information
- Reviewing Messages Sent by SchoolConnects
- Logging Out of the Parent Portal

#### **How can I opt-in to receive text messages regarding attendance and important messages?**

If you would like to receive text messages from the school, please ensure the school has your mobile phone number on file. If you currently receive phone calls from the district on your mobile phone, you can be assured that we have your mobile number. Next, text the word "JOIN" (no quotation marks) to the number 56360. You should receive a confirmation message from our messaging system. At any time, you can unsubscribe by texting the word "STOP" to 56360. Remember to create a contact on your phone with the name of the school and the phone number or short code "56360" and remember that Data and Messaging rates may apply. (depending on your cellular plan)

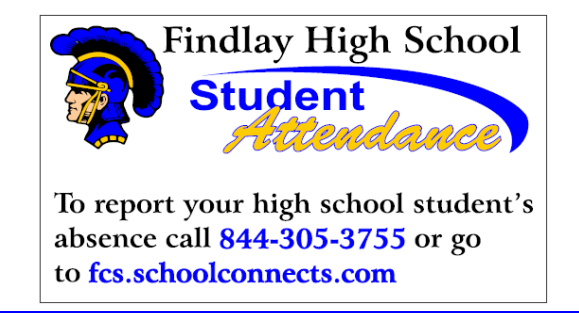

## **Activating Your Parent Portal Account**

When parents click on the link in the email invitation, they are brought to the parent portal website. If you do not receive an email you must go to [http://fcs.schoolconnects.com](http://fcs.schoolconnects.com/) to create your account and click on "Don't have a login".

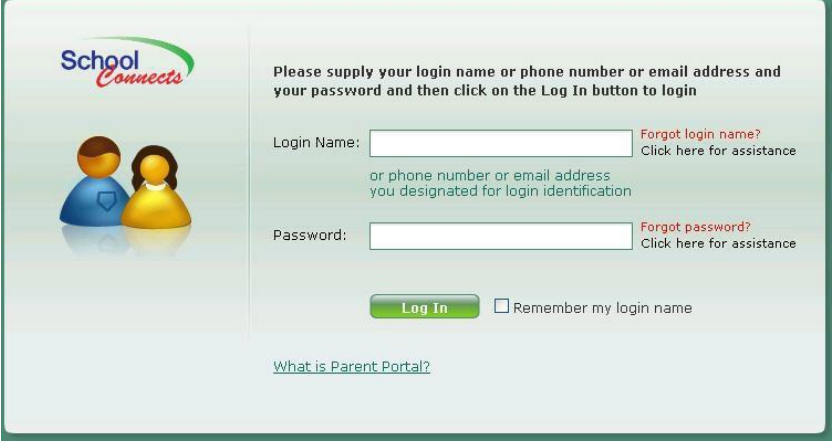

Parents must enter one of the following pieces of information contained in the email into the "Login Name" field:

- Name
- Phone number
- Email address

Parents enter their password from the invitation into the "Password" field. Once this information is entered correctly, a popup screen appears that steps the user through the authentication process.

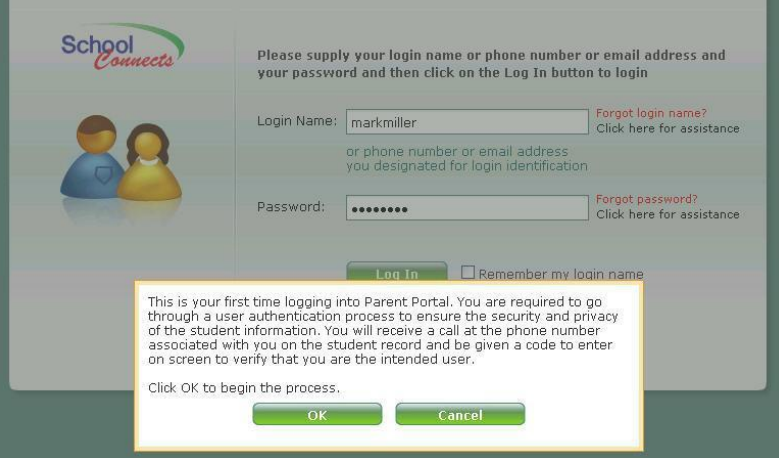

The authentication process involves SchoolConnects emailing you a 6 digit code or calling the phone number listed in the parent email and playing a confirmation number to the caller that must be entered into the "Please input the authentication code" field.

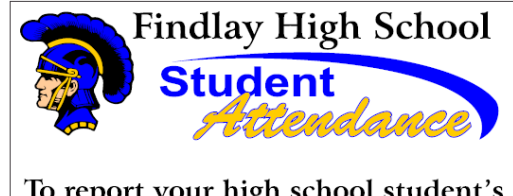

To report your high school student's absence call 844-305-3755 or go to fcs.schoolconnects.com

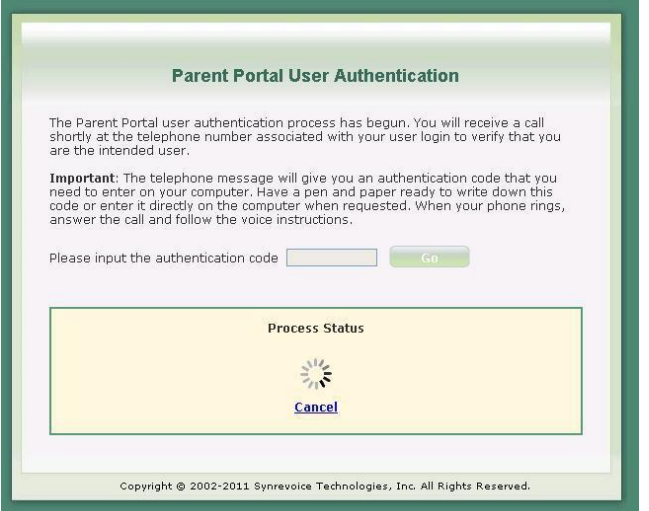

Once the confirmation number is entered correctly on-screen, the account is authenticated and the user enters the parent portal.

The following menu is presented:

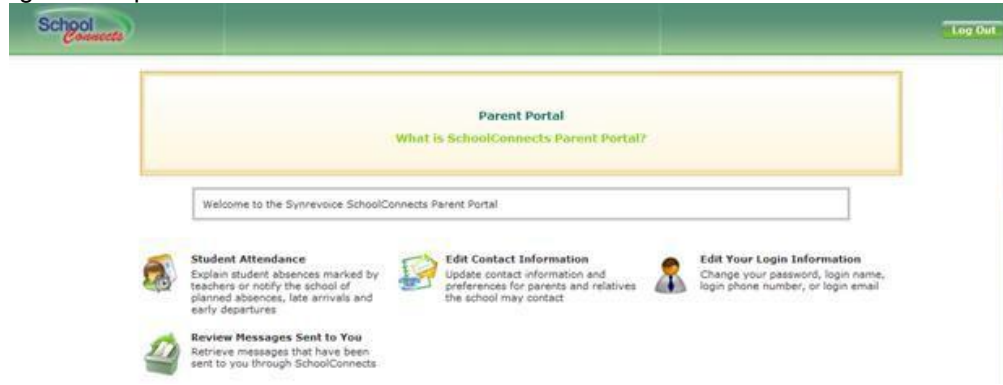

Parents can update their contact information, report a student absence or edit their login information.

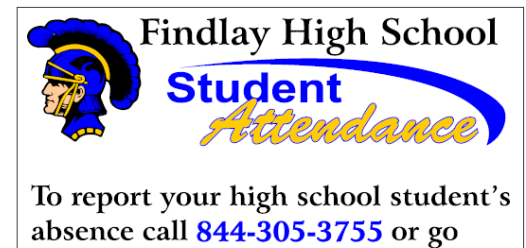

to fcs.schoolconnects.com

#### **Reporting an Absence using Parent Portal**

To report an absence, a parent clicks on the "Student Attendance" icon and the following screen appears: **Explain Absence / Report Planned Absence** 

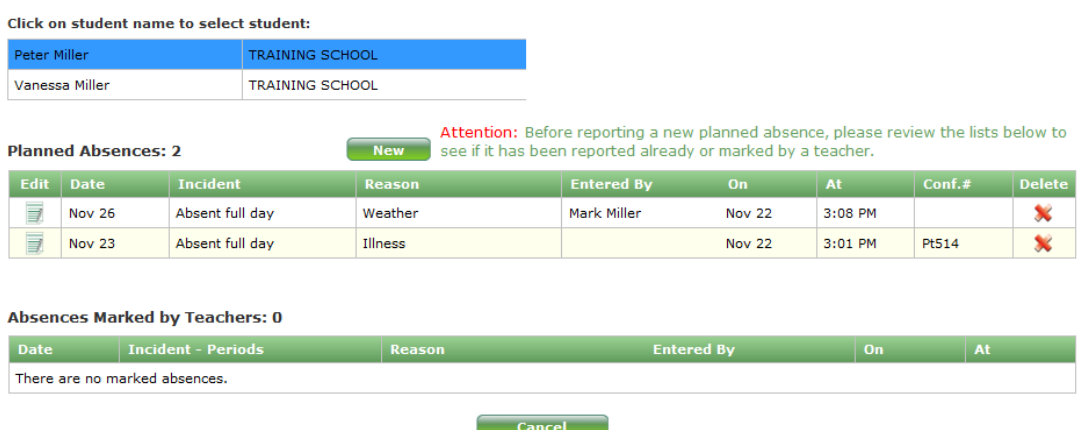

Note: The attendance data on this screen may not accurately reflect that on the students official record. The reason displayed for each incident is<br>according to what the students parent(s) have entered in the past and tran

To report an absence, the parent clicks on the "new" button and the following screen appears:

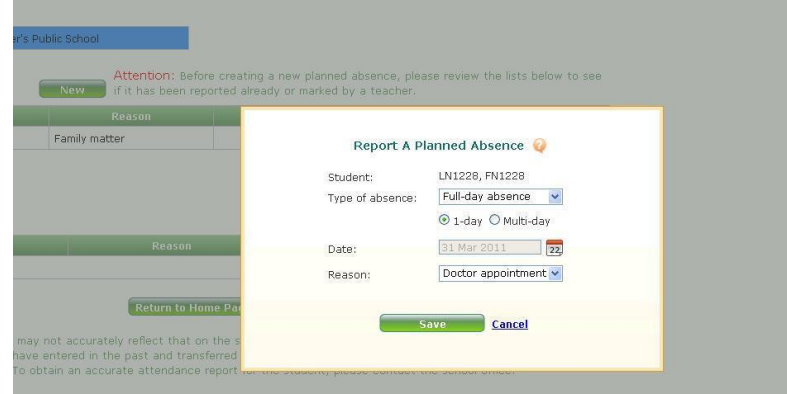

(The same absence reporting options are available in parent portal and the telephone IVR.) Absences reported through the parent portal appear in the daily attendance report.

When parents report an absence through the parent portal or through the telephone interactive voice response system (IVR) and there is an email address on file with any or all parents, an email confirmation message will be sent to all email addresses, one email for each day absent.

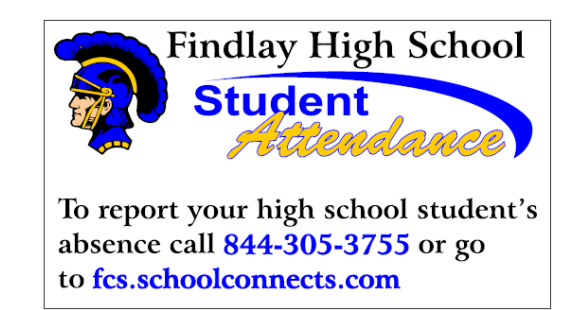

# **Update Login Information**

Parents can change their login information by clicking on the "Edit Your Login Information" icon and the following screen appears:

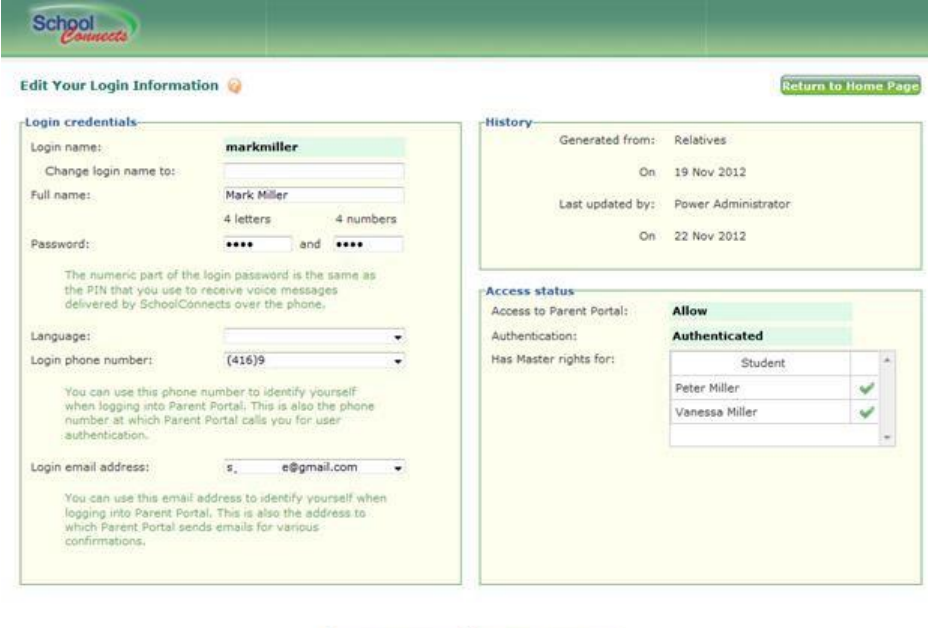

Save Return to Home Page

In this screen, parents can change their:

- Password
- Login name
- Login phone number
- Login email address

When creating a new password, the password MUST contain 4 alpha characters followed by 4 numeric characters. The numeric characters serve as the parent's PIN. The PIN will be requested by SchoolConnects if the parent receives an automated attendance call from SchoolConnects.

If parents experience a problem logging in, they can click on a link and have their password or user name emailed to them. Parents can login using the login name they were assigned (or modified), their login email address or their login telephone number.

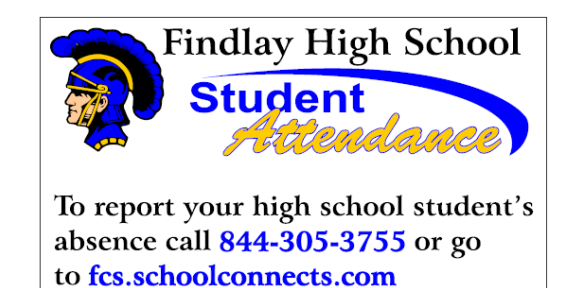

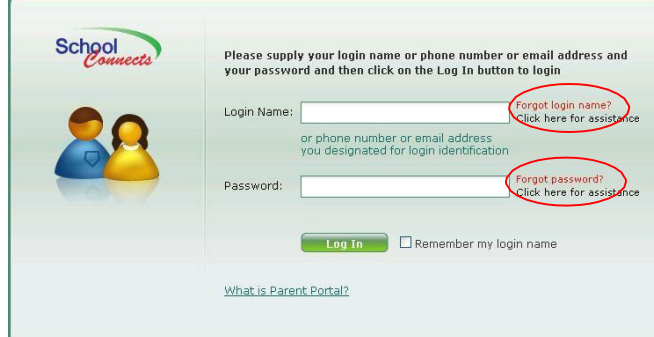

## **Update Contact Information**

To update parent contact information, parents click on the "edit contact information" icon and the following screen appears:

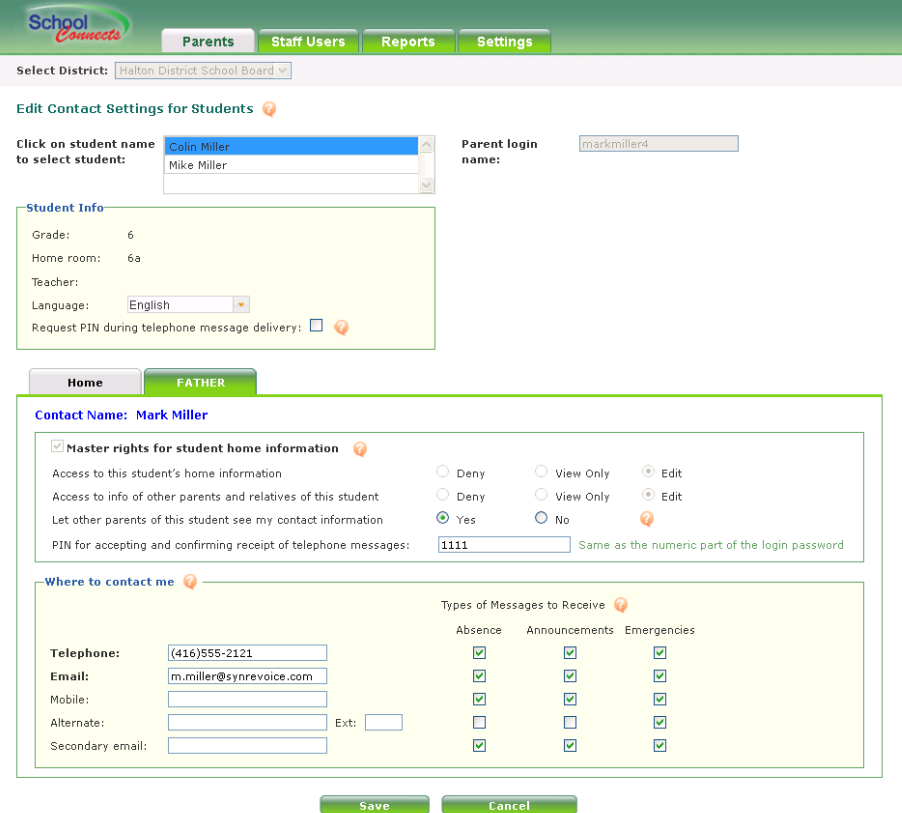

Parents can check off which phone numbers SchoolConnects calls for absence, general announcements and emergency messages. To change your home phone number, we ask that you call the school.

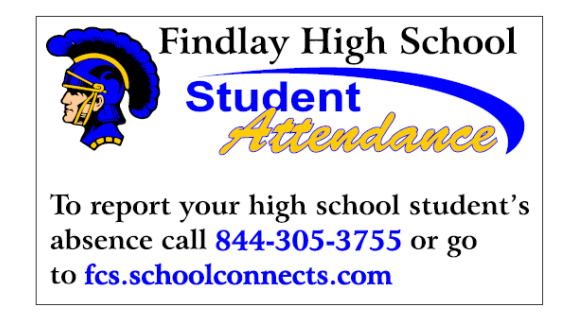

## **Reviewing Messages Sent Via SchoolConnects**

Parents can review messages by clicking on the "Review Messages Sent to You" icon.

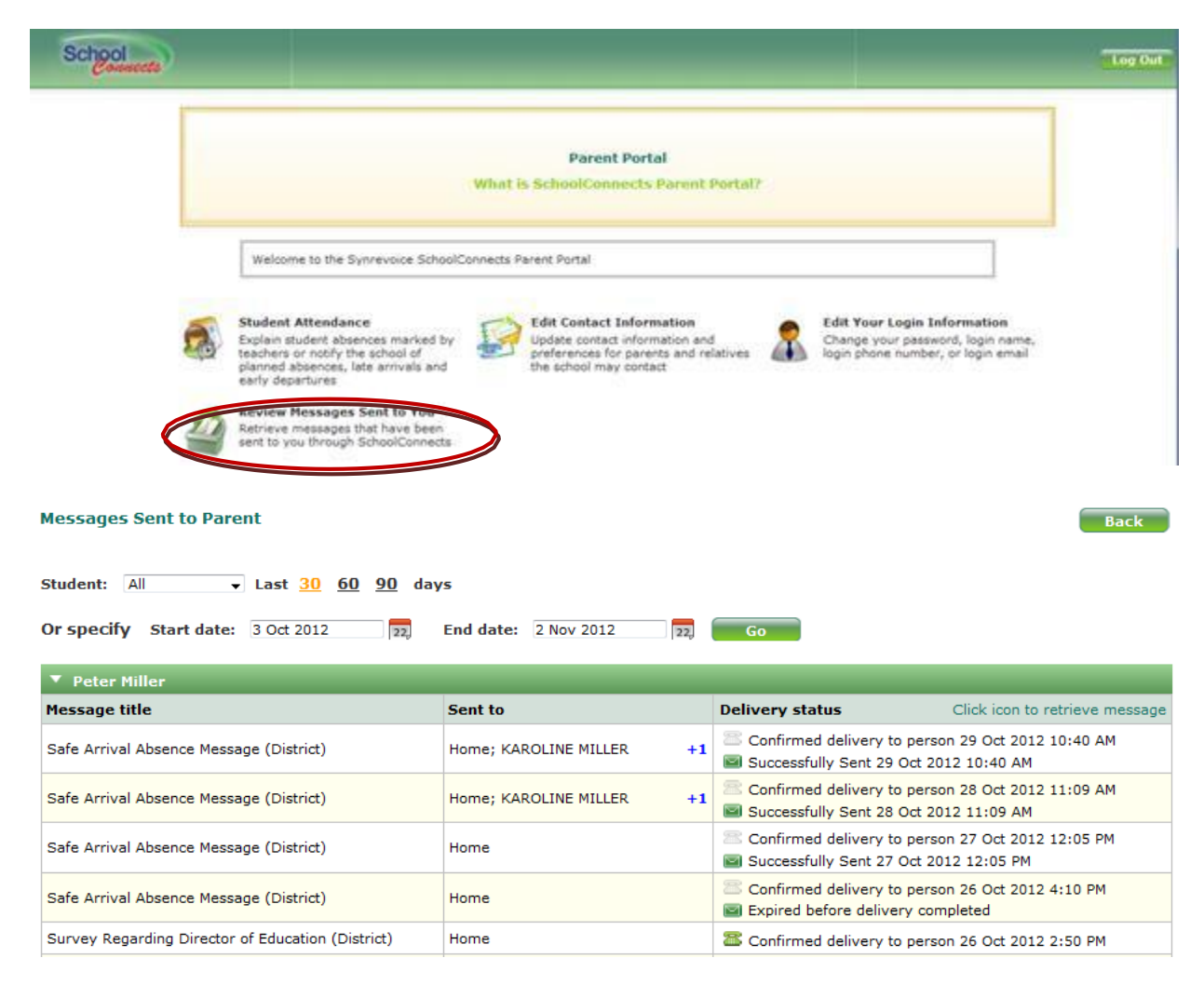

Within this module, email messages can be reviewed by clicking on the the green envelope icon.

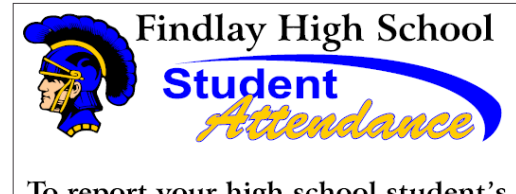

To report your high school student's absence call 844-305-3755 or go to fcs.schoolconnects.com

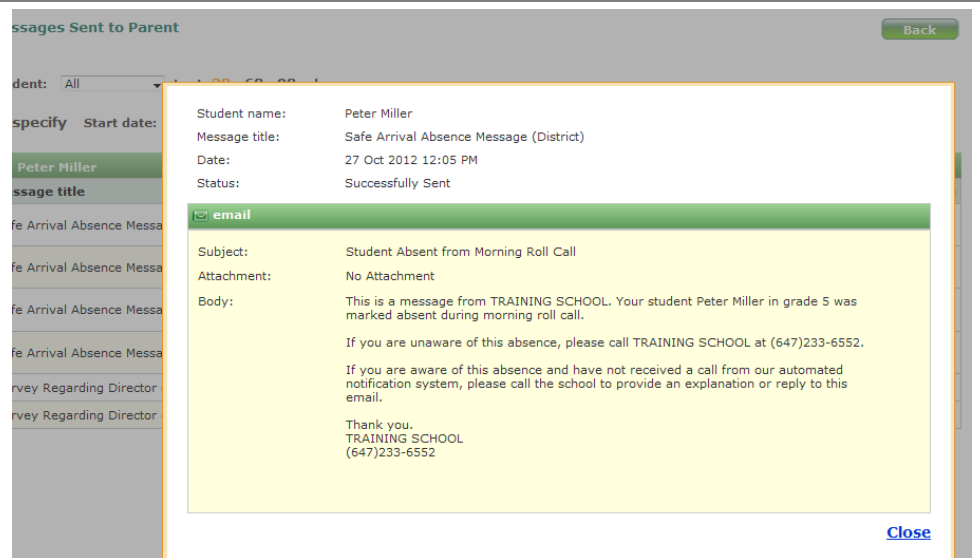

If parents click on the green telephone icon, they can listen to messages and review the text of your message onscreen. Apple Quicktime player must be installed in order to listen to messages.

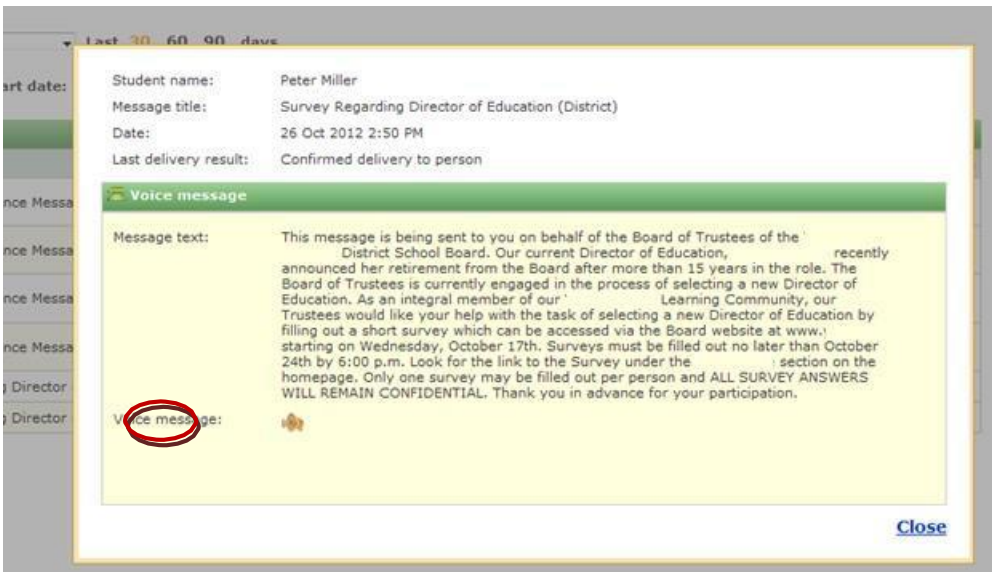

By clicking on the speaker icon, the message will be loaded and played in Apple Quicktime.

#### **Logout of the Parent Portal**

Click the Logout button in the upper right hand corner of the Parent Portal window, and choose OK.

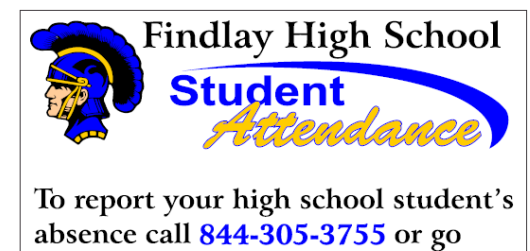

to fcs.schoolconnects.com

# **Parent Self Merge Feature**

Parent Portal follows a strict set of rules when creating and auto-merging parent accounts. It is possible for a parent to receive one parent portal account for each student in their household. If you receive multiple Parent Portal accounts, you can merge these accounts into one primary account.

#### **Merging Two Parent Portal Accounts**

Within each "Edit Contact Settings for Students" screen there is a link just below the student list titled "Missing Students? Click here!".

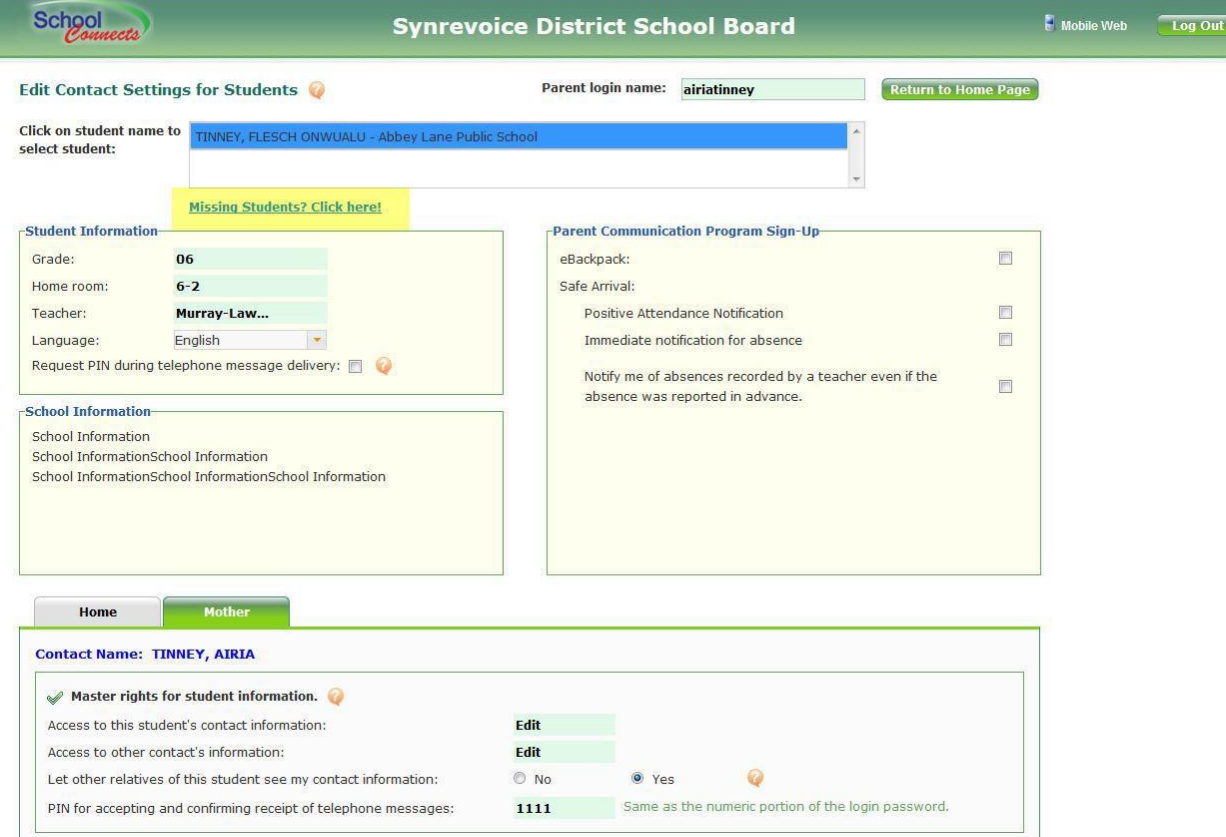

If you are missing a student and you have the login information for that student, you can click on the link and a new login screen is displayed.

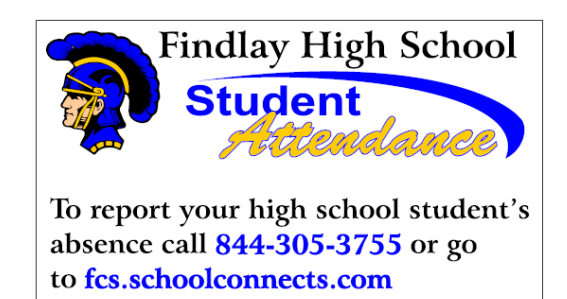

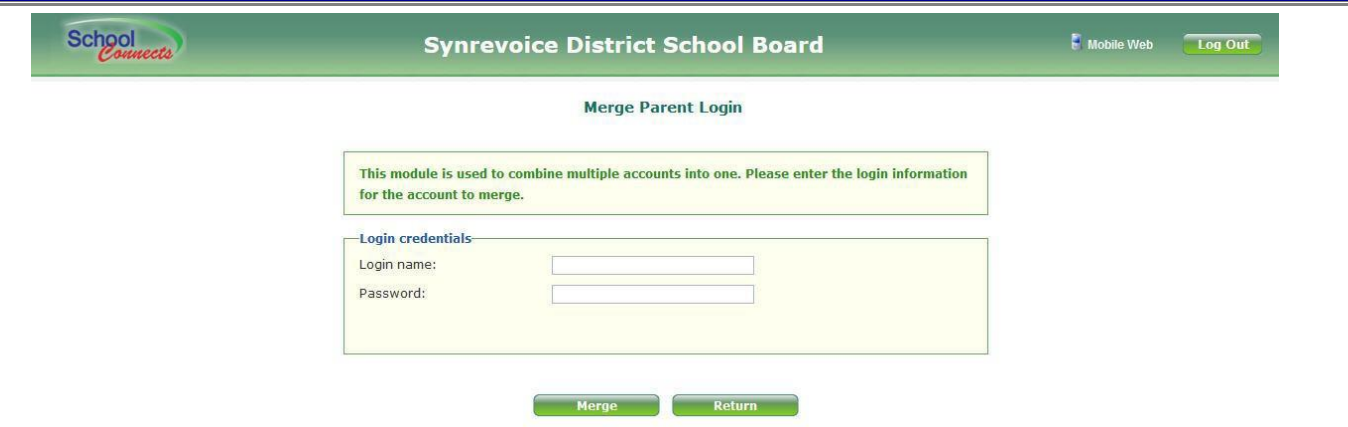

Within this screen enter your Login name and password of the account to merge and delete to begin the merge process. Please note that you can NOT use their login email or login phone number for the merge process. If the "Return" button is pressed before the merge process has started, you will return to the "Edit Contact Settings for Students" screen.

To merge an account, you must step through the authentication process you used to authenticate your primary account. If the account to be merged is in a "locked" or "deny" status, you will not be able to merge these accounts and will need to contact the school to reset these accounts.

The following message will be displayed if you need to authenticate the account(s) to merge: "For security purposes, in order to merge accounts you are required to authenticate or re-authenticate the account you want to merge. The authentication process involves calling your primary phone number to deliver a code to enter on screen to verify that you are the account holder. Click OK to begin the process."

If the login phone number is not one of the merge parent contact phone numbers, the system will not allow the

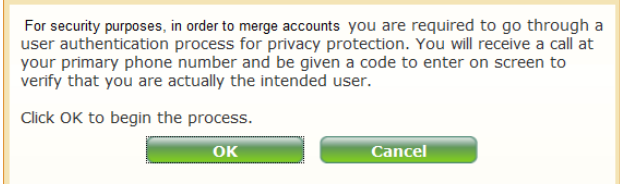

merge to continue. The following message will be displayed:

The account '[MegeParent]' could not be merged with your account: [The login phone number used by Parent Portal to call as part of the authentication process is not listed as one of merge parent contact phone numbers. Please log in Parent Portal you want to merge and update the login phone number].

If this is the case, you will need to contact the school to verify your telephone numbers.

Once the process is completed successfully, you will be redirected back to the Merge Account page where they will be presented with merge status message. If at any point during this process you click "Cancel" (either in the pop-up or on the page), you will return to the Manage Accounts page with a merge status stating that the merge failed because it was canceled by the user.

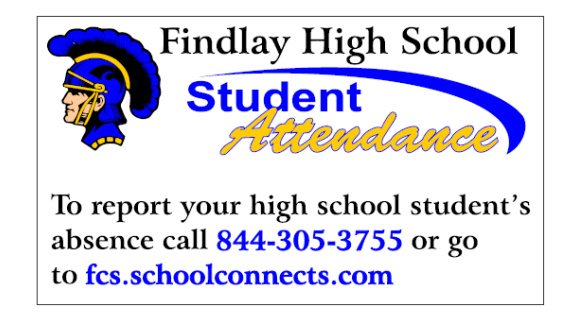

If the merge process was unsuccessful, the parent will be directed to contact the school. " The account you are trying to merge is not accessible. Please contact the school regarding this account."

After clicking on the "Return button, the parent will be redirected to the "Edit contact settings for student" screen.

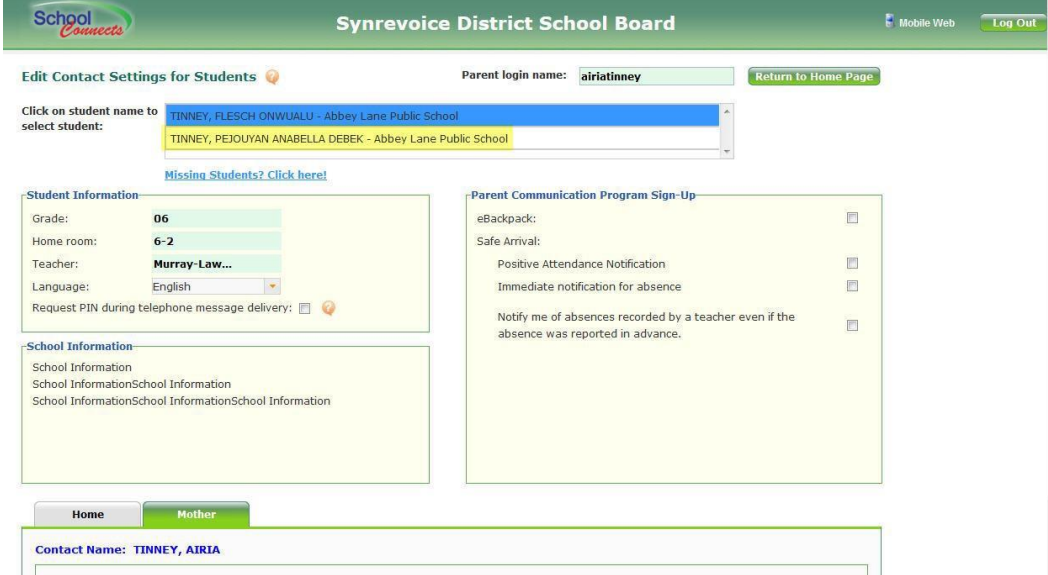

Upon successful completion of the merge process, an email will be sent to all the email addresses (if on file) of the account that was merged advising them of the merge.